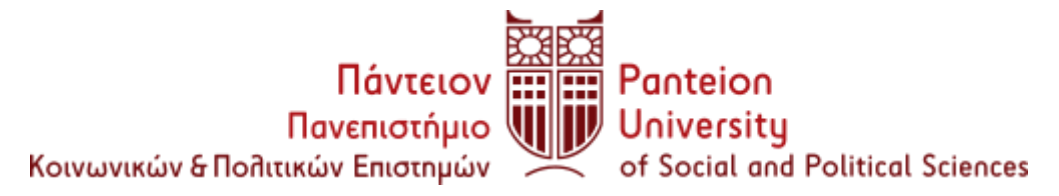

## **ΣΧΟΛΗ ΚΟΙΝΩΝΙΚΩΝ ΕΠΙΣΤΗΜΩΝ**

### **ΤΜΗΜΑ ΚΟΙΝΩΝΙΟΛΟΓΙΑΣ**

Αθήνα 06/11/2023

#### **ΕΝΑΡΞΗ ΔΗΛΩΣΕΩΝ ΜΑΘΗΜΑΤΩΝ**

**Α' και Γ΄ ΕΞΑΜΗΝΟΥ**

**ΑΚΑΔΗΜΑΪΚΟΥ ΕΤΟΥΣ 2023-2024**

**Καλούνται οι φοιτητές (Α' και Γ' ΕΞΑΜΗΝΟΥ ) να υποβάλουν Δήλωση Μαθημάτων από τις 06/11/2023 έως και τις 06/12/2023 (23:50 μ.μ.), χωρίς περαιτέρω παράταση.**

✓ **Μην ξεχάσετε να Κάνετε ΕΚΤΥΠΩΣΗ ή να τη ΑΠΟΘΗΚΕΥΣΕΤΕ ως Pdf στον Υπολογιστή σας.** 

> Η εκτύπωση της δήλωσης είναι το μόνο αποδεικτικό της πραγματοποίησή της

**Σύμφωνα με τον Εσωτερικό Κανονισμό του Πανεπιστημίου,**

*Άρθρο 46 Δηλώσεις Μαθημάτων*

1. Ο φοιτητές εγγράφονται σε κάθε εξάμηνο δηλώνοντας ηλεκτρονικά τα μαθήματα που επιλέγουν στις ημερομηνίες που ορίζονται στο Ακαδημαϊκό Ημερολόγιο. Η δήλωση μαθημάτων υποβάλλεται με τους περιορισμούς που ισχύουν για τα προαπαιτούμενα και για τα εξαρτώμενα μαθήματα. **Οι φοιτητές που αμέλησαν ή δεν υπέβαλαν επιτυχώς ηλεκτρονική δήλωση μαθημάτων δεν γίνονται δεκτοί στις εξετάσεις του αντίστοιχου εξαμήνου ούτε της επαναληπτικής του Σεπτεμβρίου. Σε περίπτωση που ο** 

# **φοιτητής προσέλθει και εξετασθεί, τότε ο βαθμός τού μη δηλωθέντος μαθήματος ακυρώνεται**.

# ΠΑΡΑΜΕΤΡΟΙ ΔΗΛΩΣΕΩΝ

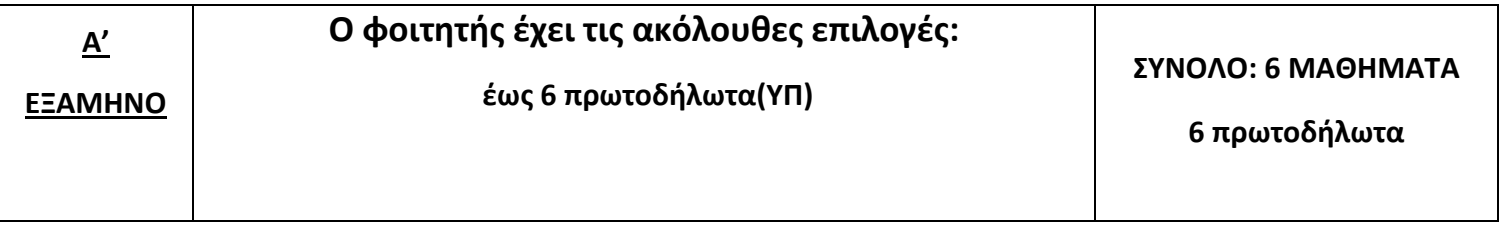

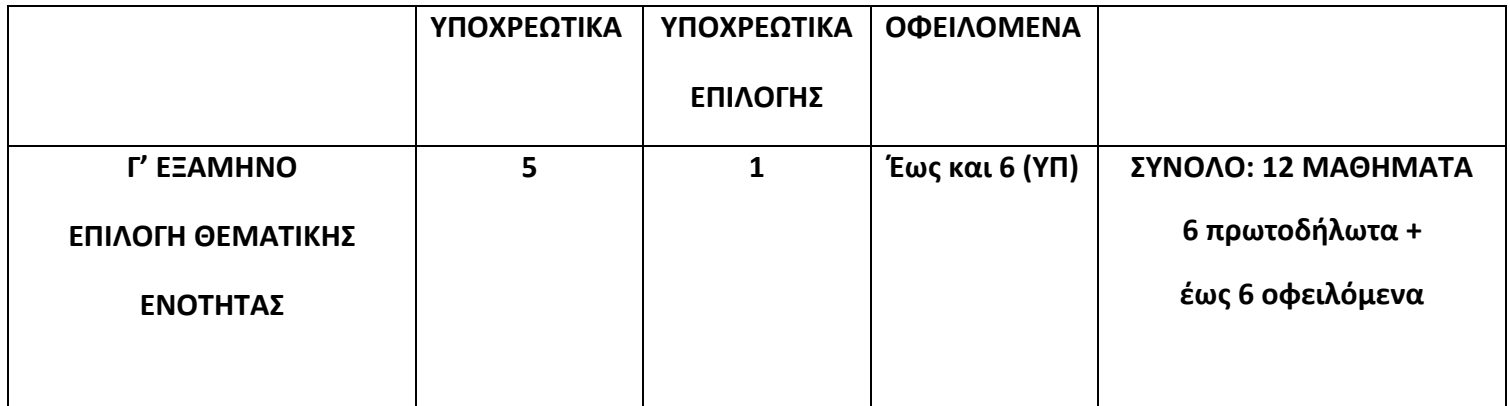

**Οι οδηγίες για τη δήλωση μαθημάτων περιλαμβάνονται στον σύνδεσμο:**

**[https://sis.panteion.gr/edu/doc9n/uniStu/uni-portal-stu/index\\_el.html](https://sis.panteion.gr/edu/doc9n/uniStu/uni-portal-stu/index_el.html)**

**επιλέγοντας "Δήλωση Μαθημάτων Τρέχοντος Εξαμήνου (Φοιτητές)"**

**Εάν αντιμετωπίσετε προβλήματα στη διαδικασία δήλωσης μαθημάτων, παρατίθενται σχετικές οδηγίες της Μηχανοργάνωσης:**

Δοκιμάστε με άλλο browser,

**Edge**

ή

**Mozilla**

Eάν ο mozilla δεν ανοίγει την εφαρμογή ακολουθήστε τα εξής βήματα:

- Σε ένα νέο παράθυρο στο Mozilla Firefox, γράψτε στην μπάρα διευθύνσεων πάνω πάνω, about:config
- Πατήστε το κουμπί 'Αποδοχή κινδύνου και συνέχεια'
- Στην μπάρα αναζήτησης που σας βγάζει γράψτε την λέξη ΤLS
- Από την λίστα που σας βγάζει, πηγαίνετε κάτω στην γραμμή που λέει: security.tls.version.min
- Αν η τιμή που υπάρχει δεξιά δεν είναι 1, τότε πατήστε στο τέλος της ίδιας γραμμής το τετράγωνο μικρό κουμπί για επεξεργασία, αλλάξτε την τιμή σε 1 και μετά πατήστε πάλι το ίδιο κουμπάκι για αποθήκευση. 'Ολη η γραμμή τότε θα πρέπει να είναι bold, δηλαδή με έντονα μαύρα γράμματα.

**Οι δηλώσεις των υπολοίπων εξαμήνων θα ακολουθήσουν αργότερα και θα ενημερώνεστε σχετικά για τα εξάμηνα που θα ανοίγουν σταδιακά**.